# **Alles rund um die Auszahlung**

Auszahlung aus den freien und gebundenen Darlehensteilen

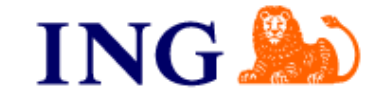

#### **Inhaltsverzeichnis**

Die Auszahlung im Internetbanking durch den Kunden Seite 3 - 14

Die Rechnungseinreichung im Partnerportal für Sonderfälle, Seite 14 - 17 die nicht durch den Kunden im Internetbanking möglich sind

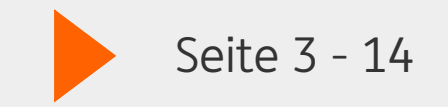

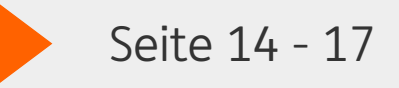

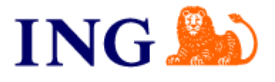

### **Die Log-in-Seite**

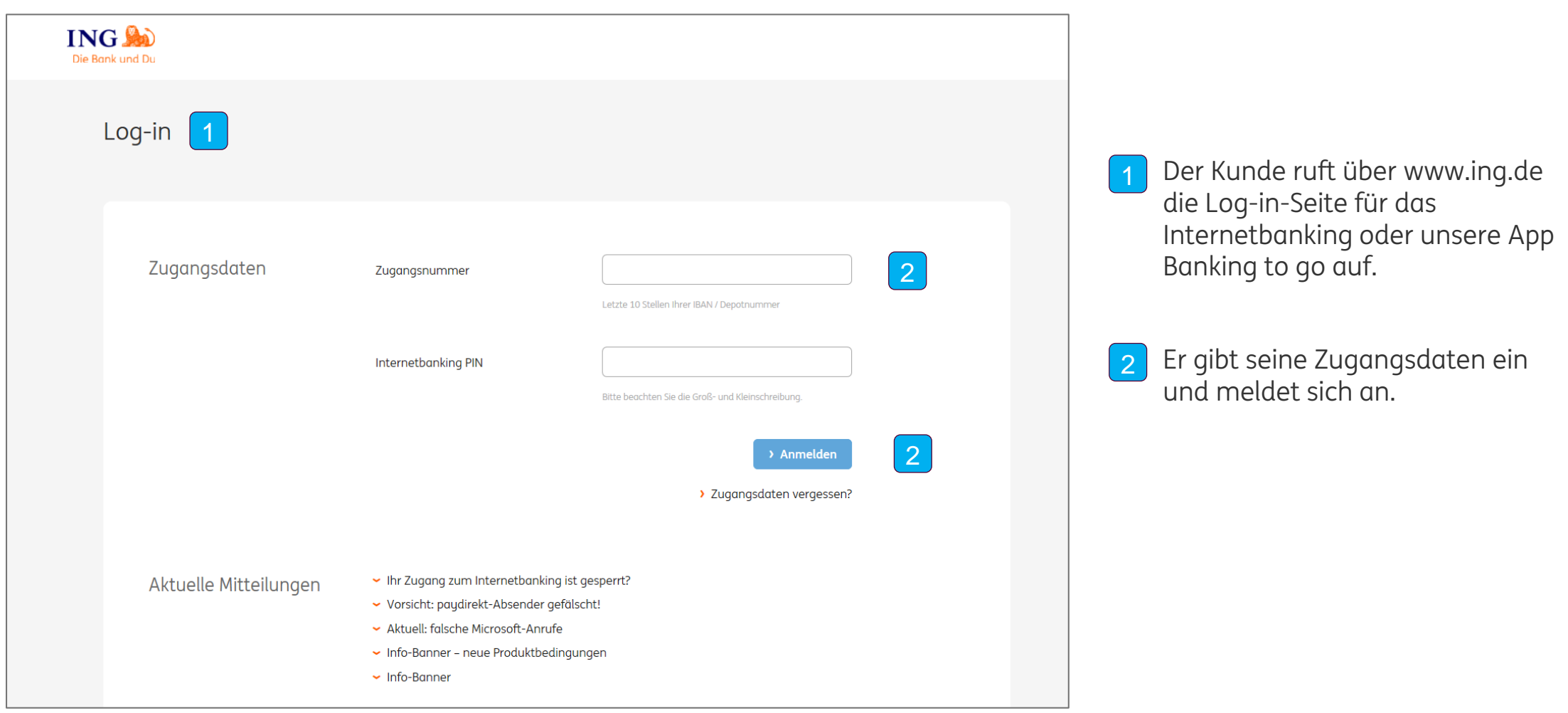

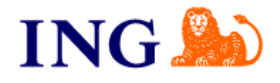

### **Eingabe des DiBa Keys**

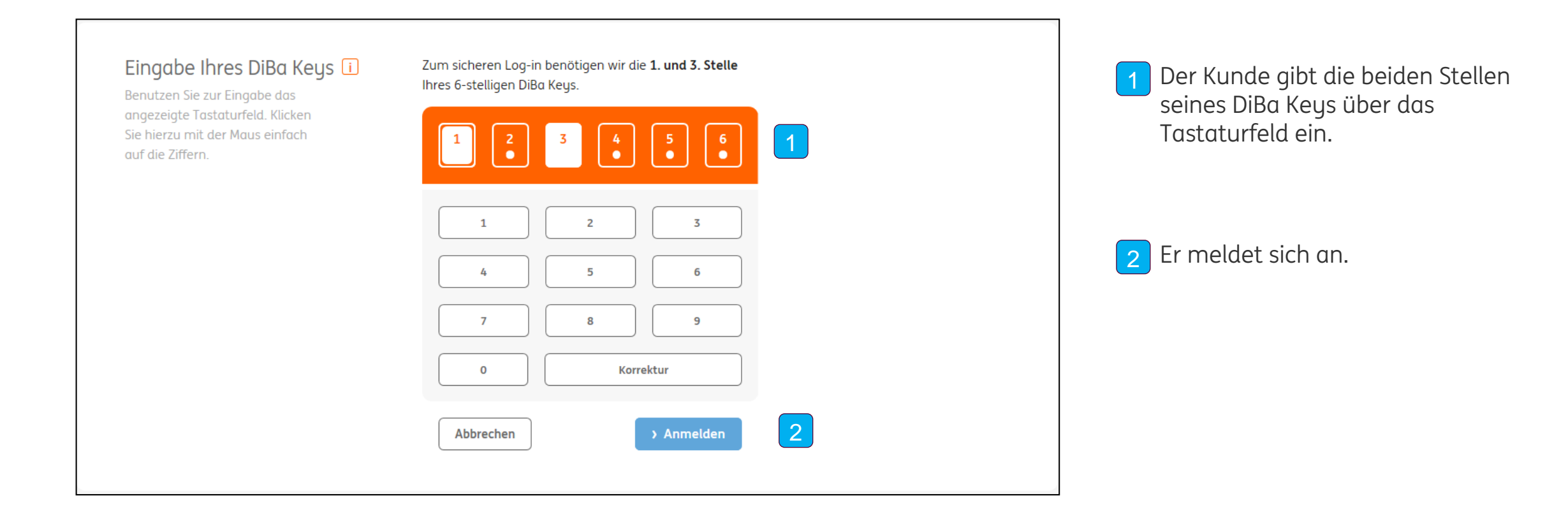

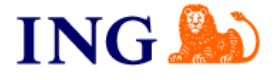

## **Übersichtsseite "Meine Konten"**

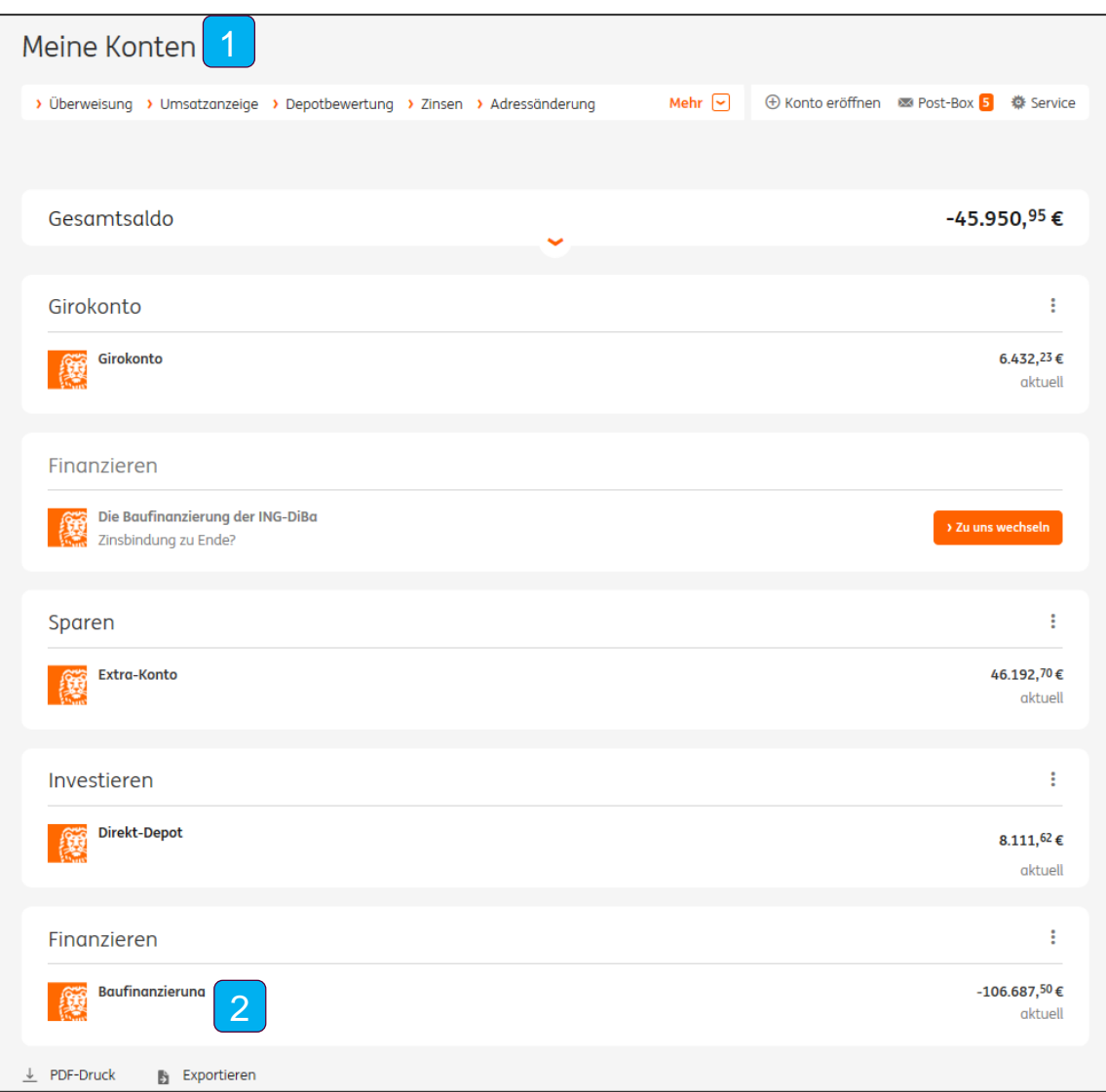

 Der Kunde kommt nach dem Einloggen auf die Übersicht seiner Konten.

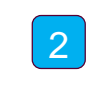

 Der Kunde wählt mit einem Klick das **Baufinanzierungs-Konto**, aus dem er auszahlen möchte.

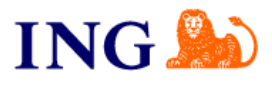

### **Ansicht Umsatzanzeige/Start Auszahlungsprozess**

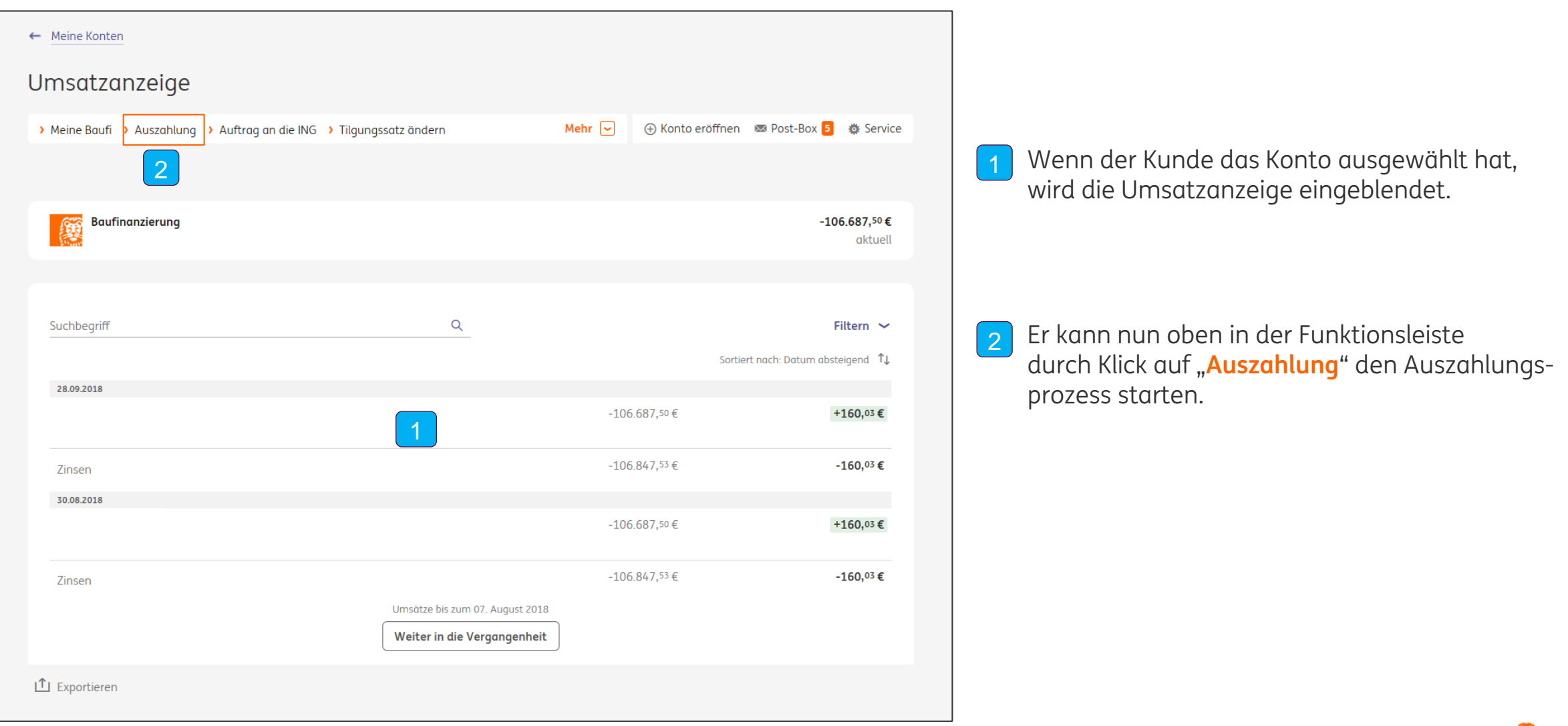

### **Anzeige der Auszahlungsoptionen**

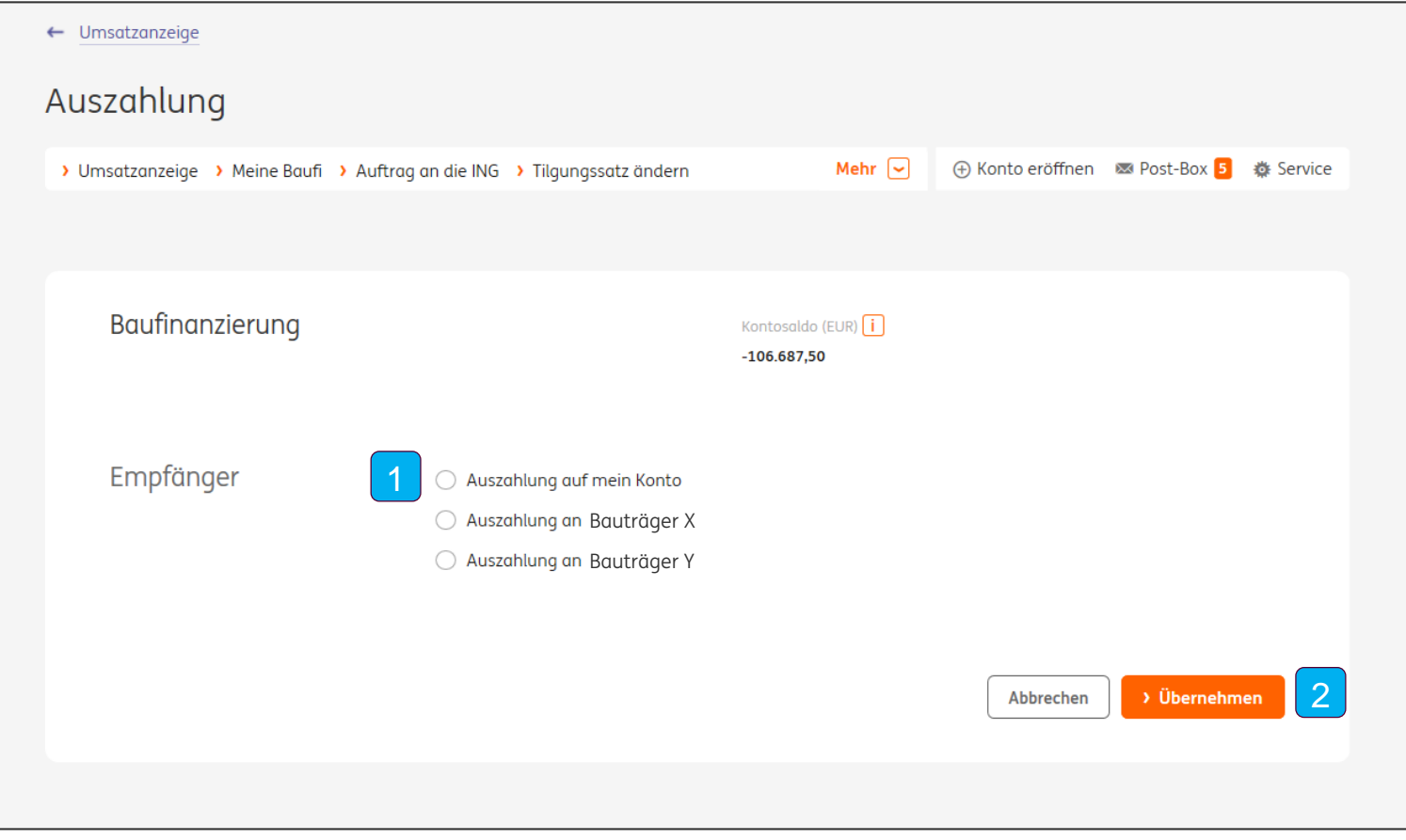

Nach dem Klick auf "**Auszahlung**" bekommt der Kunde eine Übersicht seiner Auszahlungsoptionen.

- In Abhängigkeit der Darlehenskonstellation kann der Kunde
	- − auf sein Konto (Referenzkonto) und/oder
	- − an hinterlegte Zahlungsempfänger auszahlen.

Dies gilt für folgende Zahlungsversprechen:

- − Abtretung Auszahlungsansprüche (Kauf in Raten)
- − Finanzierungsbestätigung
- − Bürgschaft
- − Bürgschaft MaBV §7
- − Freistellungserklärung MaBV §3

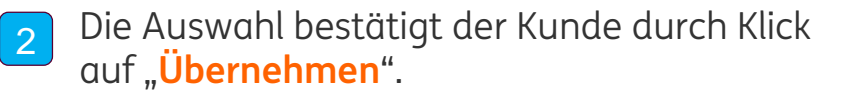

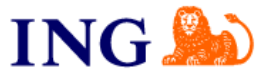

### **Auszahlung auf mein Konto**

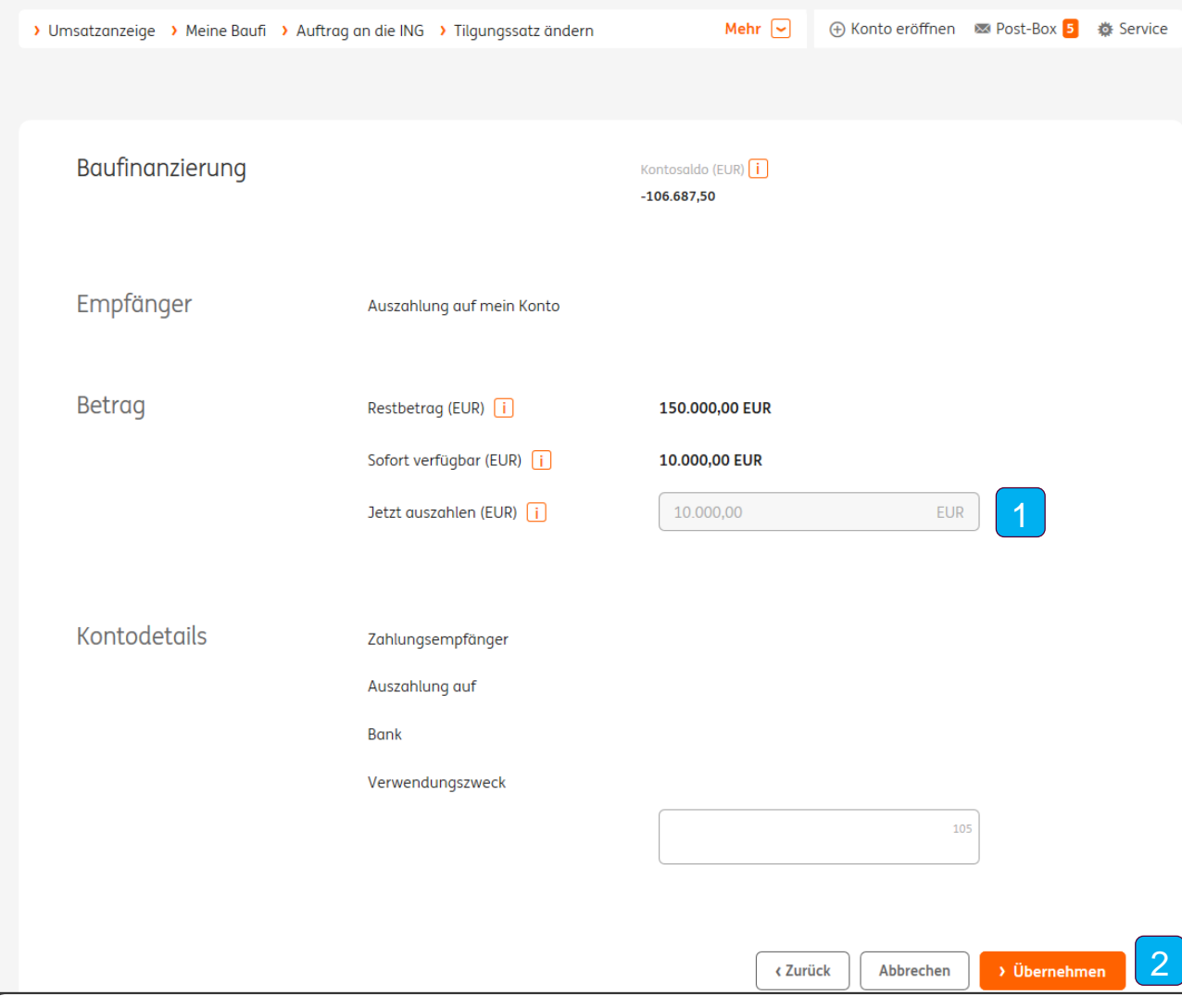

- Nach der Auswahl "Auszahlung auf mein Konto" kann der Kunde jetzt seine Auszahlung vornehmen. Dabei kann der Kunde 1
	- − Auszahlungen direkt online auslösen (wenn der eingegebene Betrag <= dem sofort verfügbaren Betrag ist)
	- − Auszahlungsaufträge einstellen, die noch durch uns geprüft werden (wenn der eingegebene Betrag > ist als der sofort verfügbare Betrag).

2 Die Daten bestätigt der Kunde durch Klick auf "**Übernehmen**".

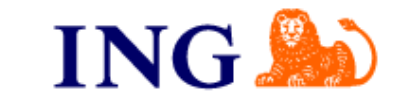

### **Auszahlung an hinterlegte Empfänger**

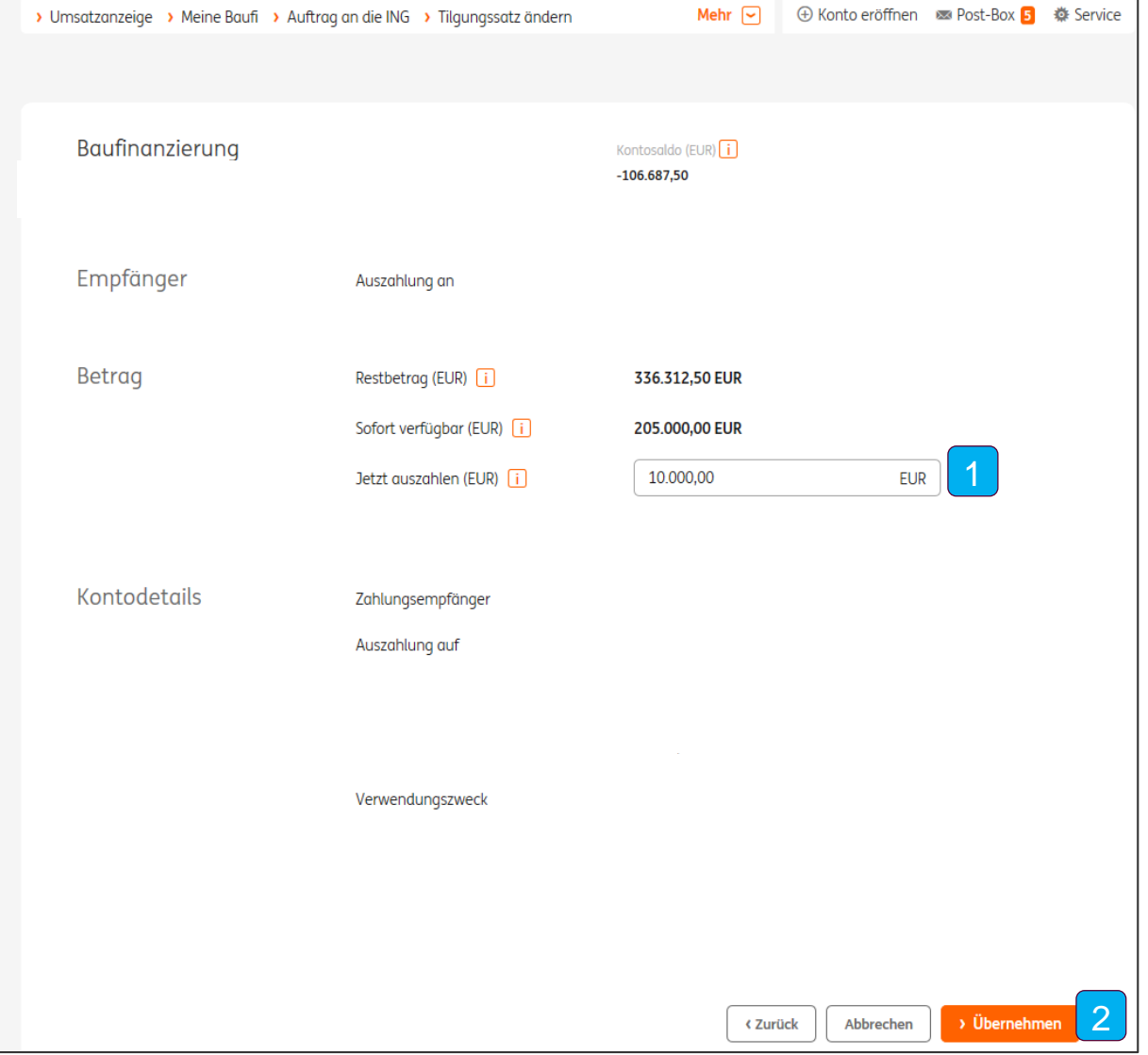

Nach der Auswahl "Auszahlung an hinterlegte Empfänger" nimmt der Kunde jetzt seine Auszahlung vor. Dabei kann der Kunde 1

- − Auszahlungen direkt online auslösen (wenn der eingegebene Betrag <= dem sofort verfügbaren Betrag ist)
- − Auszahlungsaufträge einstellen, die noch durch uns geprüft werden (wenn der eingegebene Betrag > ist als der sofort verfügbare Betrag)

2 Die Daten bestätigt der Kunde durch Klick auf "**Übernehmen**".

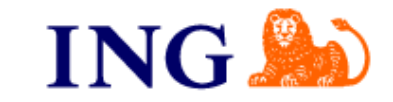

### **Auswahl Auszahlungstermin und Dokumentenupload**

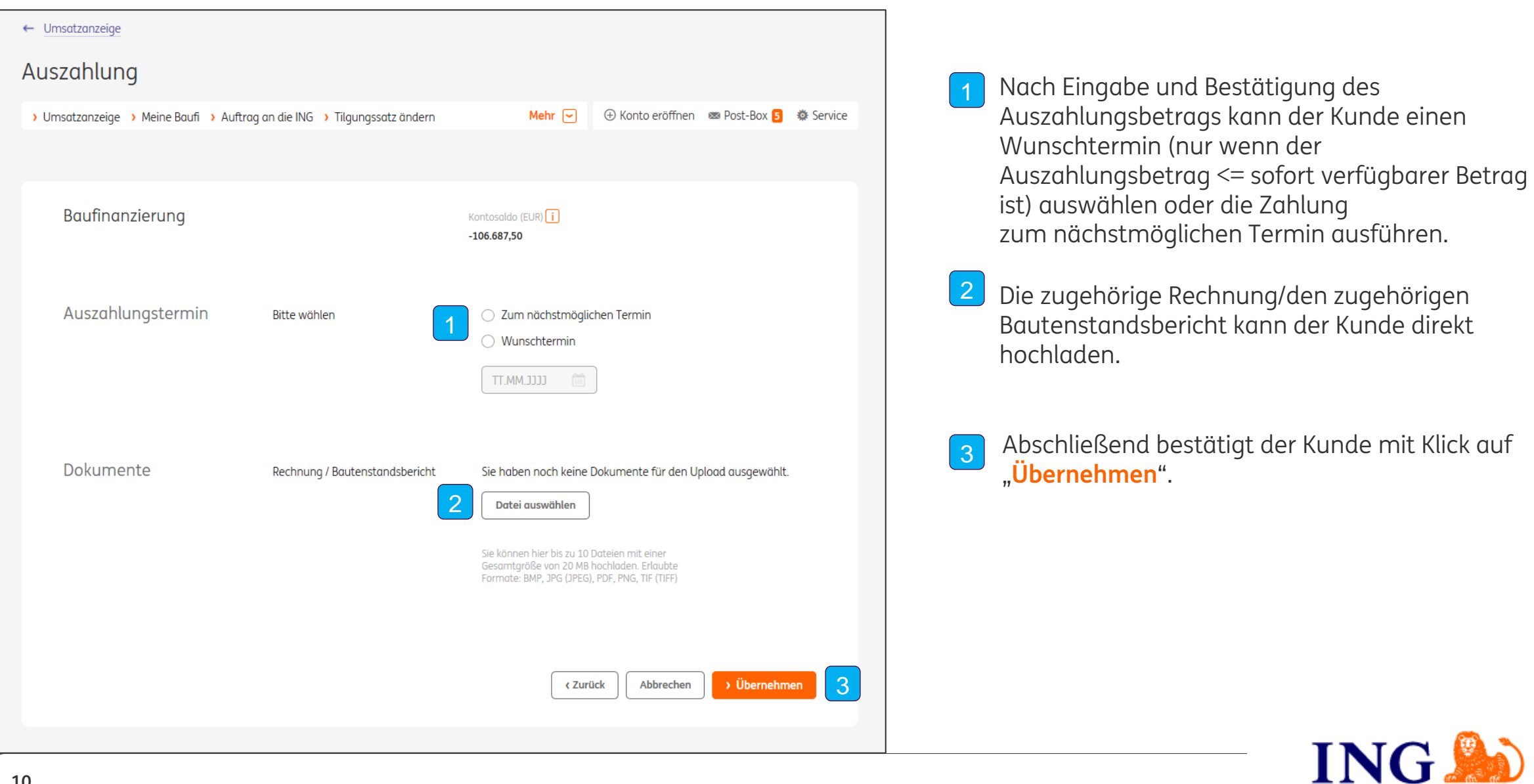

### **Freigabe der Auszahlung**

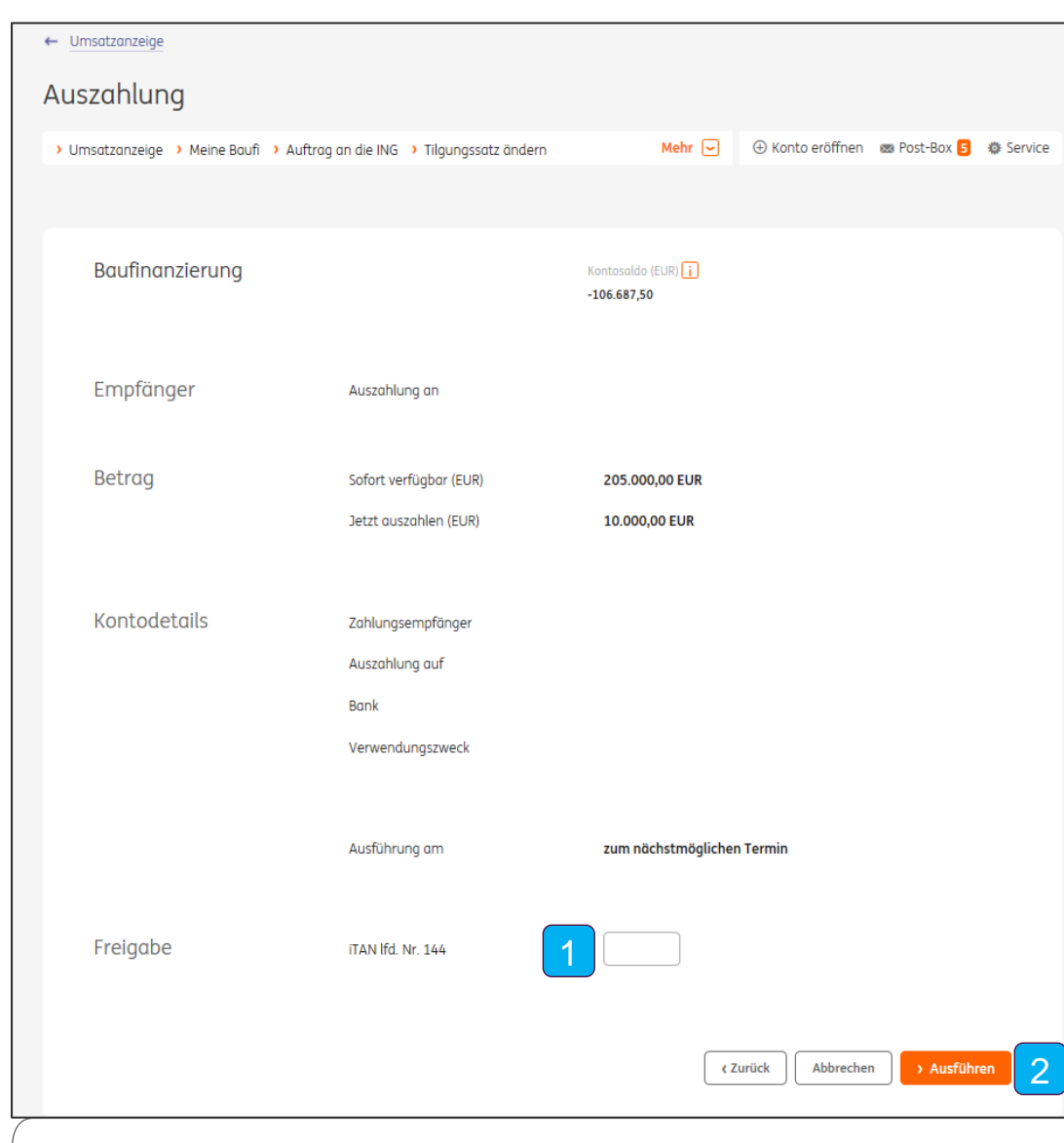

Nach Auswahl des Auszahlungstermins erhält der Kunde eine Übersicht zu den Auszahlungsdetails und gibt die Auszahlung mit dem von ihm gewählten Freigabeverfahren frei – z. B. per iTAN, wenn der Kunde nur eine Baufinanzierung bei der ING hat. Bitte den Hinweis beachten.

2 Mit Klick auf "Ausführen" wird die Zahlung ausgelöst.

1

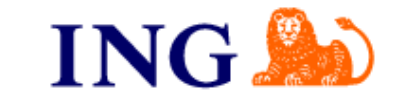

#### **Bestätigung des Auftrags**

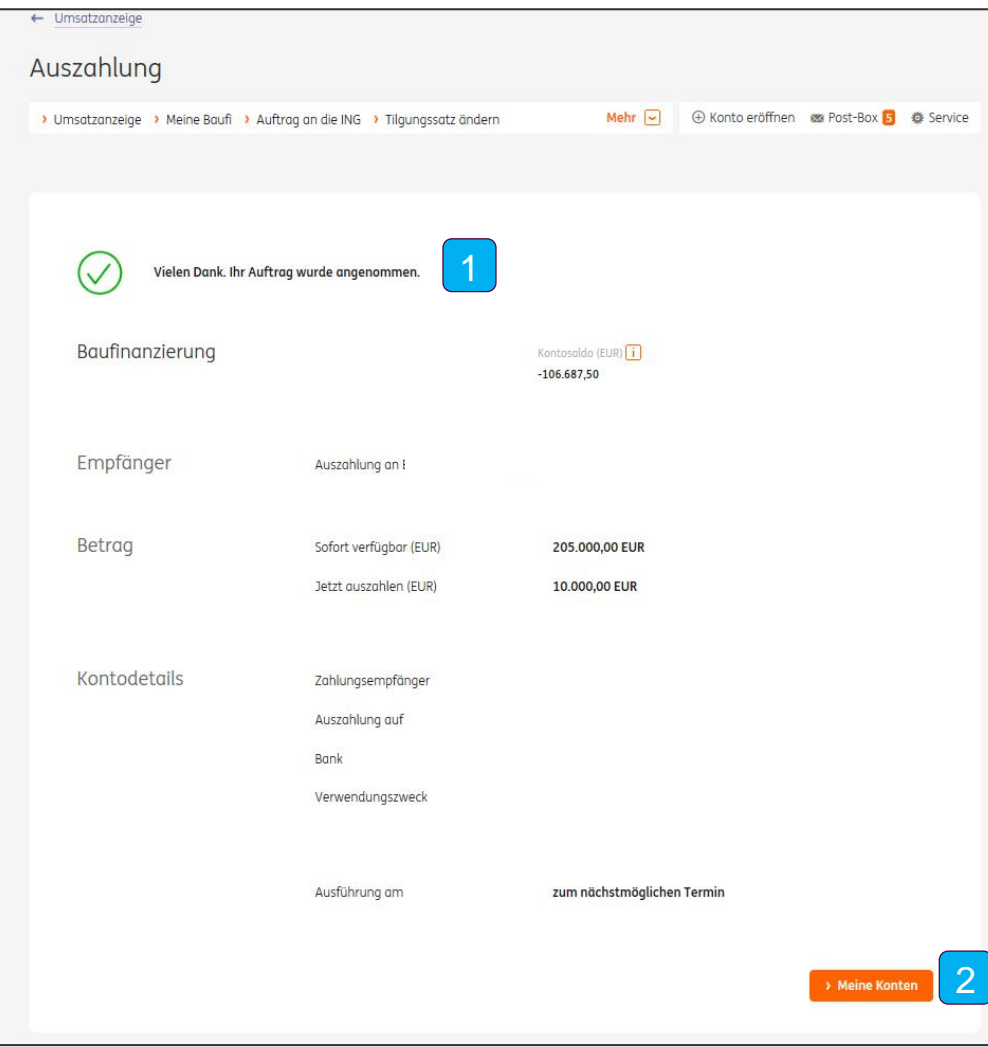

- Nach Freigabe der Auszahlung bekommt der Kunde die Bestätigung seines Auftrags mit allen relevanten Auszahlungsdetails angezeigt. 1
- 2 Mit Klick auf "Meine Konten" gelangt er zurück zur Übersicht.

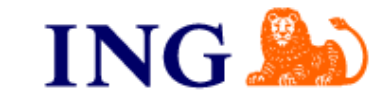

#### **E-Mail zur Information**

- Kurz nach der Ausführung der Auszahlung erhält der Kunde eine E-Mail mit der entsprechenden Auszahlungsinformation.
- Parallel dazu stellen wir eine Kopie des Auszahlungsschreibens in die Postbox ein.
- Außerdem sind die im einzelnen vorgenommenen Auszahlungen im Partnerportal hinterlegt.

### **Wann geht die Auszahlung über das Online-Banking nicht?**

- In wenigen Ausnahmefällen erhält der Kunde auch künftig eine Auszahlungsanweisung bzw. muss er die Auszahlung an uns anweisen. Unter anderem sind dies
	- Umschuldung mit Modernisierung
	- Kernsanierung
	- Zwischenfinanzierung
	- Umschuldung mit Kapitalbeschaffung

Auf den Folgeseiten sehen Sie, wie Sie hierzu im Partnerportal vorgehen. Als Schnittstellenpartner beachten Sie bitte Ihre eigenen Umsetzungsweg.

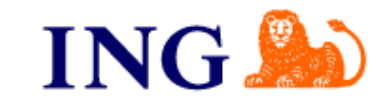

#### **Wie Sie ausschließlich für die 4 Sonderfälle die Rechnungen über das Partnerportal einreichen:**

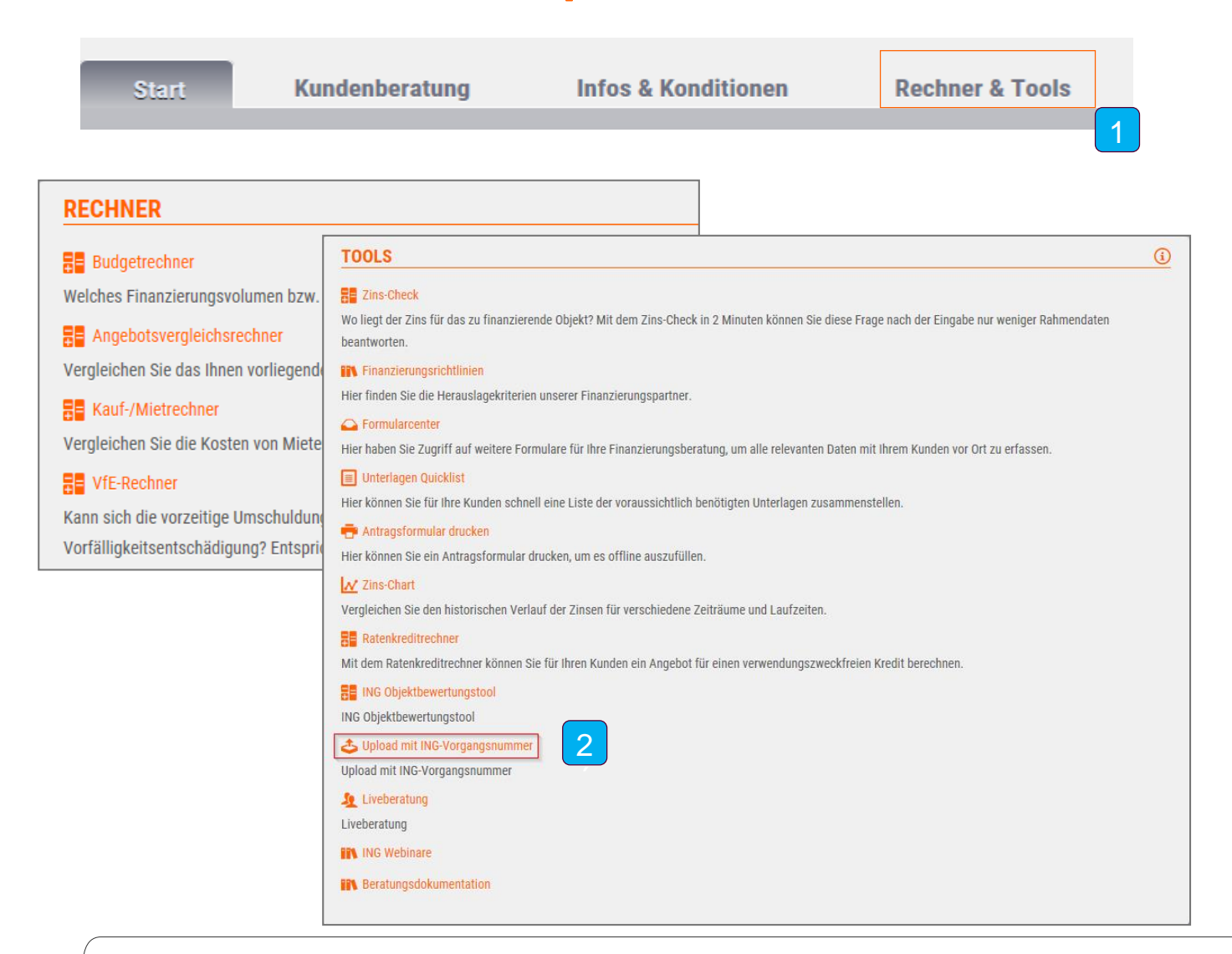

1 Nach Ihrem Login klicken Sie auf "Rechner & Tools".

´

2 ´ Unter "Tools" wählen Sie den "Upload mit ING-Vorgangsnummer" aus.

#### **Befüllen Sie die Felder**

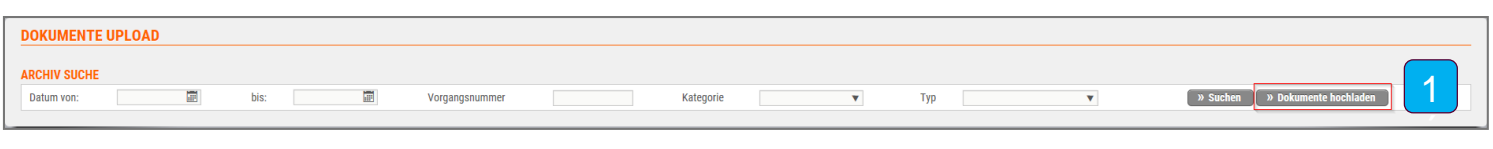

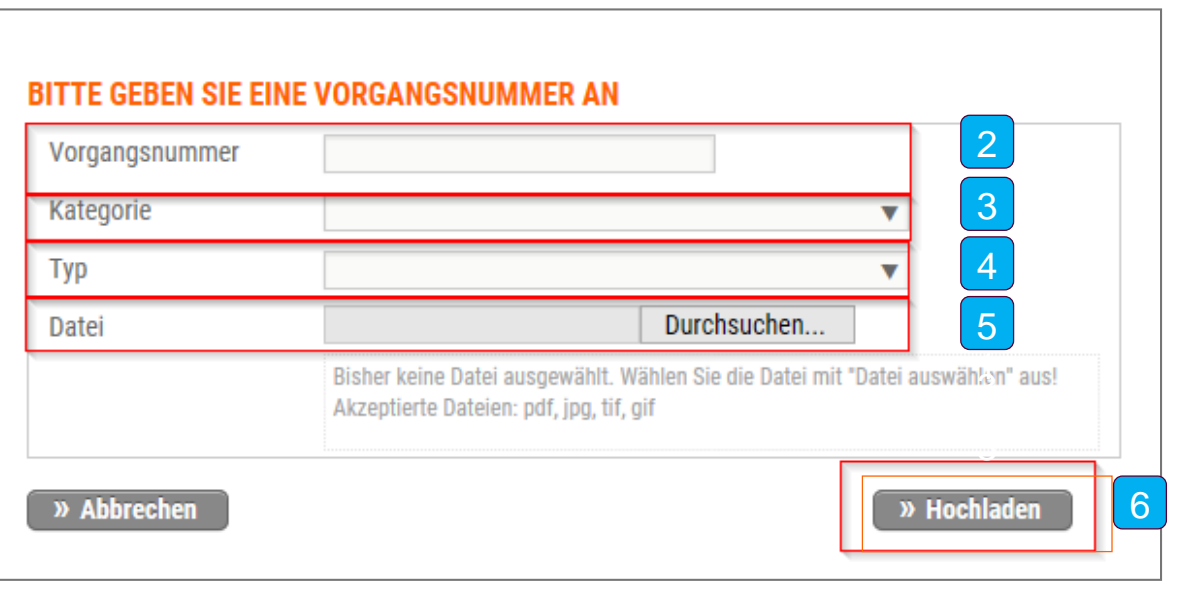

1´Klicken Sie auf "Dokumente hochladen".

- $\overline{2}$ Anschließend öffnet sich eine neue Maske. Bitte geben Sie die Vorgangsnummer ein.
- $|3|$ Im Feld "Kategorie" wählen Sie im Drop -Down -Menü "Auszahlung" aus.
- $|4|$ Im Feld "Typ" wählen Sie im Drop-Down-Menü "Diverse Auszahlungsunterlagen" aus.
- $|5\rangle$ Klicken Sie auf "Durchsuchen" und wählen Sie Ihre Datei aus.
- $6$ Klicken Sie auf "Hochladen".

3

 $\ddot{}$ 

### **Jetzt geht's an den Upload**

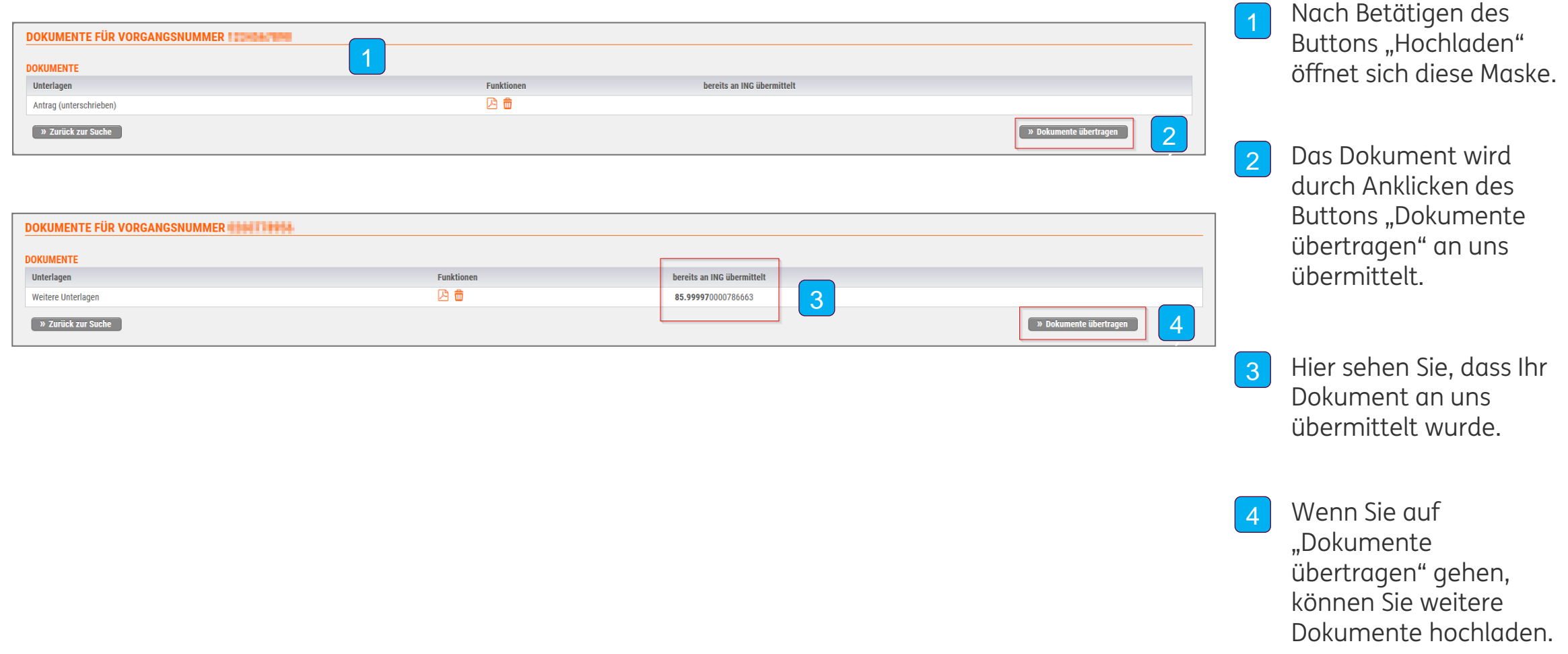

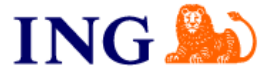

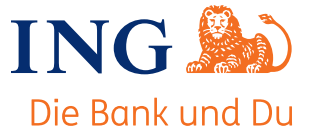

#### FAQs zur Auszahlung

**Wer baut, braucht freie Hand!** Deshalb haben wir die Auszahlung flexibler gestaltet. Statt jede Auszahlung aus der Baufinanzierung per Formular auf dem Postweg zu beantragen, zahlt sich der Kunde einfach im Internetbanking den gewünschten Betrag selbst aus. Damit Sie Ihren Kunden rund um dieses Thema optimal beraten können, haben wir hier die Antworten auf Ihre Fragen kurz und übersichtlich zusammengefasst. Nutzen Sie die Chance und bieten Sie Ihren Kunden auch zu den digitalen Services der ING Ihre kompetente Unterstützung an.

#### **1. Welche Auszahlungsformen gibt es bei der ING?**

- Auszahlung im Internetbanking
- Zahlungsaufträge digital im Internetbanking (wenn keine Sofort-Verfügung möglich ist)
- Kaufpreiszahlungen durch ING (Auftrag zur Auszahlung im Kreditvertrag ist unterschrieben, falls nicht, bitte Auszahlungsanweisung einreichen)
- Umschuldung (Auszahlung durch ING)

#### **2. Wie bildet sich der sofort verfügbare Betrag?**

Nach Erfüllung der Auszahlungsvoraussetzungen bildet sich – unter gewissen Voraussetzungen – im Internetbanking ein sofort verfügbarer Betrag. Aus dem freien Darlehensteil kann sich der Kunde das Geld **selbst** auf sein Referenzkonto, aus dem gebundenen Darlehensteil kann er das Geld an den hinterlegten Empfänger (z. B. Bauträger) überweisen. Es steht ein Betrag zur Verfügung, jedoch ist auch der Abruf eines Teilbetrags möglich.

Der sofort verfügbare Betrag verändert sich jeweils mit Rechnungseinreichung und mit Auszahlung. Als Faustregel gilt hier: Je höher die Rechnungsbeträge der Rechnungen sind, die der Kunde für sein Bauprojekt einreicht, desto mehr Geld kann er mit der nächsten Auszahlung abrufen. Mit anderen Worten: Durch Auszahlung der Darlehensbeträge reduziert sich der sofort verfügbare Betrag. Nach Rechnungsprüfung durch uns erhöht sich der sofort verfügbare Betrag dann wieder – vorausgesetzt, es stehen noch ausreichend Darlehensteile zur Verfügung.

#### **3. Wie funktioniert die Auszahlung und die anschließende Rechnungseinreichung?**

In unserem Handout "Alles rund um die Auszahlung" ist Schritt für Schritt erklärt, wie die Auszahlung funktioniert und wie der Kunde und Sie die Rechnungsnachweise an uns hochladen. Somit können Sie Ihren Kunden auch weiterhin in der Auszahlungsphase begleiten und ihn kompetent beraten. Das Handout haben wir für Sie im Dokumentencenter des Partnerportals hinterlegt. Details zur Auszahlung erhält der Kunde im "Beipackzettel", der ihm mit der Vertragsmappe zugeschickt wird.

#### **4. In welchen Fällen bildet sich ein sofort verfügbarer Betrag?**

Ein sofort verfügbarer Betrag bildet sich für die Varianten Neubau, Modernisierung und Kapitalbeschaffung. Zahlungen aus gebundenen Darlehensteilen (Bürgschaft, Finanzierungsbestätigung, Freistellungserklärung § 3 MaBV, Bürgschaft § 7 MaBV) sind jetzt auch möglich. Mit der Auszahlung kann der Kunde eigenständig seine Rechnungen hochladen und Zahlungen an Dritte steuern

#### **5. Gilt das auch für Rechnungen, z.B. für eine Küche?**

Nein. Rechnungen für Inventar (Küche, Möbel, Einrichtung) und Nebenkosten (Grundbuch- und Notarkosten, Grunderwerbsteuer) werden durch uns nicht finanziert. Ihr Kunde braucht dazu keine Rechnungen einreichen. Angebote und Kostenvoranschläge werden nicht als Rechnungen akzeptiert.

#### **6. In welchen Fällen bildet sich kein sofort verfügbarer Betrag?**

Ein sofort verfügbarer Betrag bildet sich nicht, wenn uns Nachweise über die bereits ausbezahlten Beträge fehlen (Rechnungen bzw. Bautenstandsberichte) oder keine freien Darlehensteile mehr zur Verfügung stehen.

Vereinzelt gibt es interne Gründe, warum sich trotz Finanzierungsart kein sofort verfügbarer Betrag bildet.